# LinkedIn: Getting Started

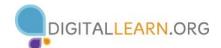

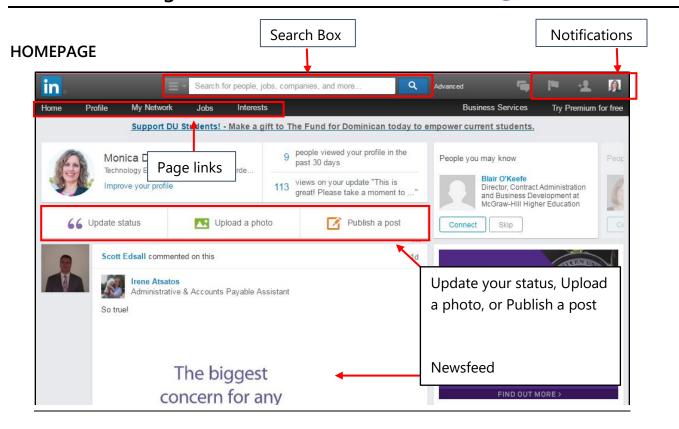

### ADDING SECTIONS

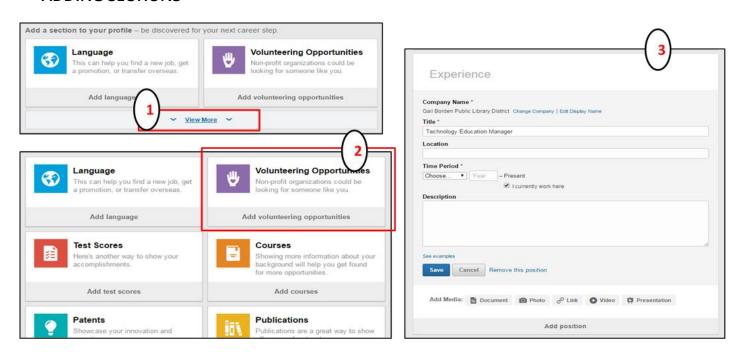

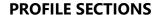

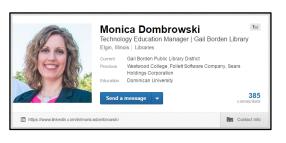

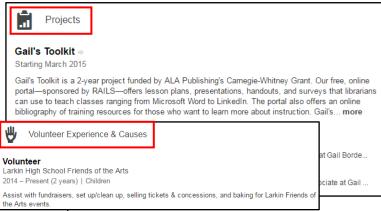

Summary

Innovative librarian with expertise in instruction, collection development, reference services, and programming. Extensive corporate experience in training design and delivery, project management, staff development, and customer service. Passionate about collaboration and teamwork to promote the library as the premier place of education in the community.

Specialties: Curriculum & course development, project management, staff development, mentoring.

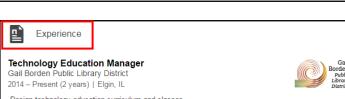

-Design technology education curriculum and classes -Manage trainers and schedule classes/programs

-Solicit community input and feedback on library tech programs and classes

-Co-chair library Technology Committee and make decisions regarding technology purchases

-Partner with sister departments and community groups to determine technology training needs

-Provide and/or facilitate staff training on software, applications, and devices

-Facilitate and manage EDGE initiative efforts for GBPL

Key Accomplishments:

-Created stable of templates & repeatable design process that allows librarians to develop classes

-Added over 30 new offerings to the library catalog in less than 2 years

-Secured 2 grants to help fund technology classes

Kurt Legac

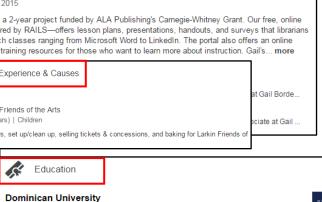

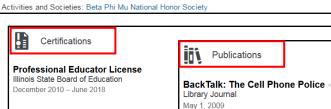

**Certified Online Faculty** 

MLIS, Library & Information Science

Honors & Awards

Signage: Better None Than Bad -July 12, 2010

Carnegie-Whitney Grant Recipient

American Library Association Publishing

March 2015

a

Awarded for Gail's Toolkit Project, an website that provides free downloadable training content that library staff across the world can use to teach technology classes. The website includes a bibliography of resources on adult learning and instruction.

Project Team: Monica Dombrowski, Melissa Bernasek, Stacy Michel, Phil Schneider, and Shana Lopez

### ADDING CONNECTIONS

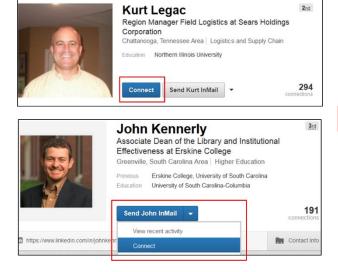

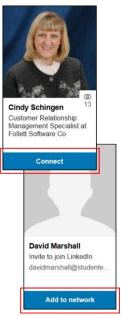

## To Add a Connection:

- 1. Type their name in the Search box and click on the Q button
- 2. Click on the **Connect** button that appears under their picture

#### OR

- 1. Click on the drop-down menu next to the Send InMail button
- 2. Click on the **Connect** button